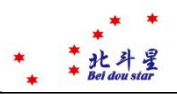

## **云采平台系统**供应商**操作说明**

<span id="page-0-0"></span>**使用手册**

**版权所有,严禁传播 Copyright© BDXZ 北京北斗星座科技发展有限责任公司® 2022 年 6 月**

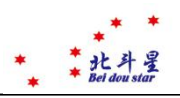

# 目录

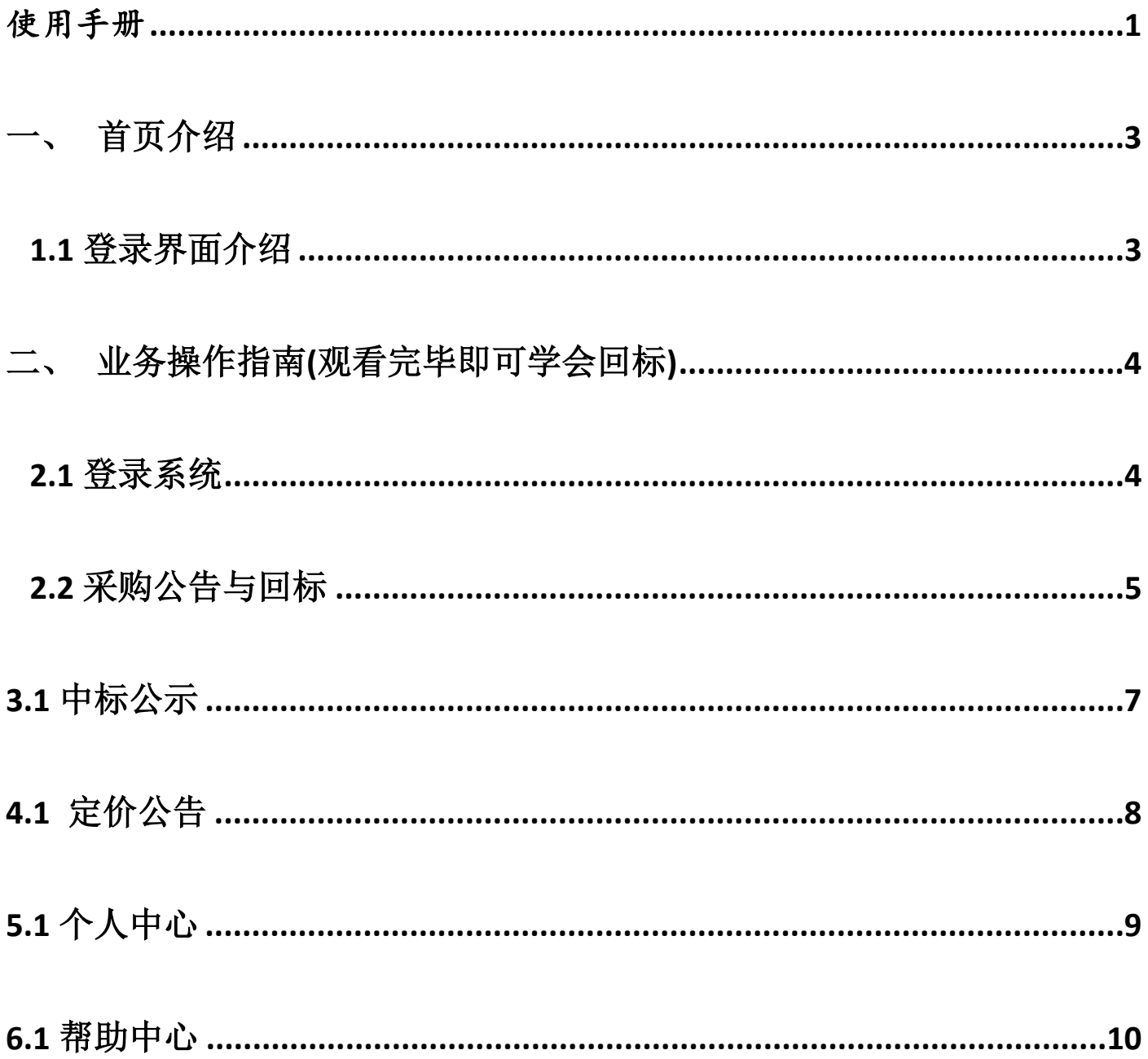

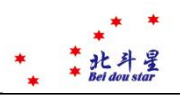

专家

<span id="page-2-0"></span>**一、 首页介绍**

### <span id="page-2-1"></span>**1.1 登录界面介绍**

公开询价测试23询价公告

系统登录供应商登录地址: <http://yuncai.bjbdxz.com:1688/xjxtWeb/> 图 1

主公司

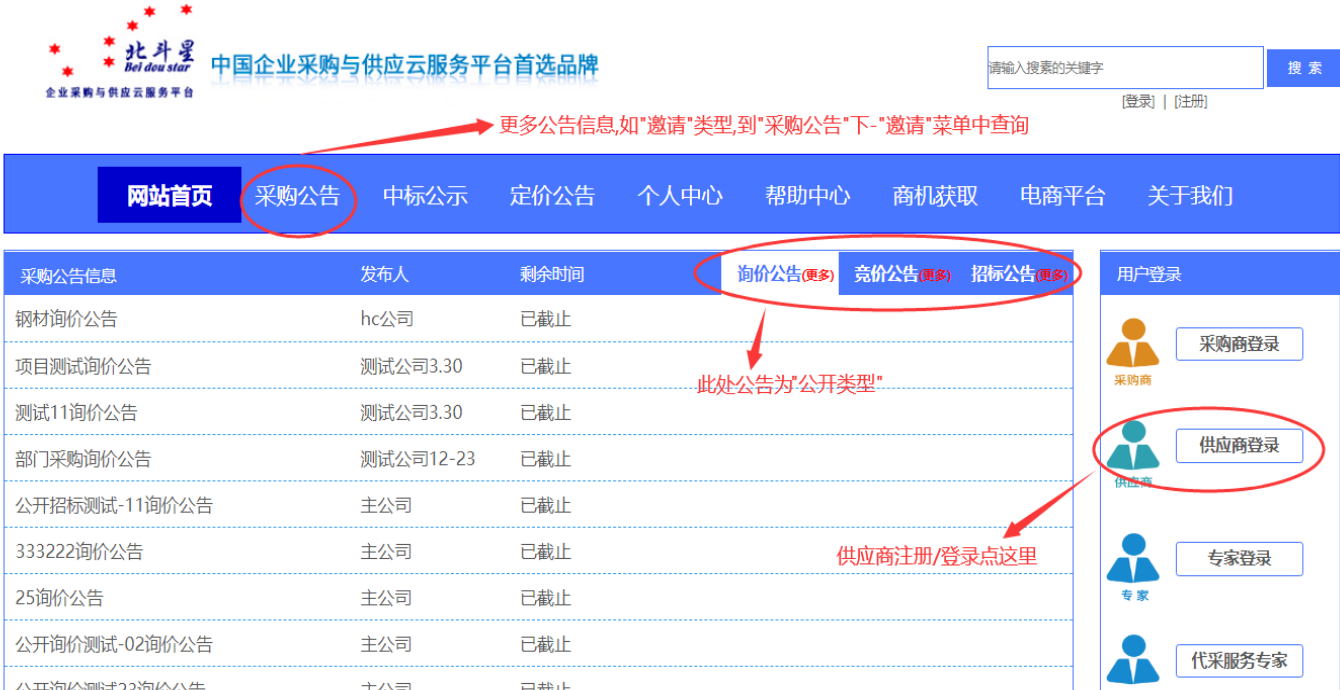

图 1

已截止

**首页用来展示最新的公开的采购公告、中标公告,最新入驻的供应商,可以直接点击标题进 入详情界面对采购商进行报价、回标等操作(需登录)。查看更多详情根 据标题点击相应的模块,查 看相关信息。**

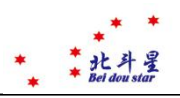

## <span id="page-3-0"></span>**二、 业务操作指南(观看完毕即可学会回标)**

### <span id="page-3-1"></span>**2.1 登录系统**

 点击首页-用户登录中的-供应商登录 见 1.1 中图 1 点击之后跳转到登录页面.

1. 可以用登录名密码进行登录.

2. 可以使用短信验证的方式登录.(此登录方式必须有登录名,账号必须审核通过 (采购商内部供应商)的供应商才可使用)

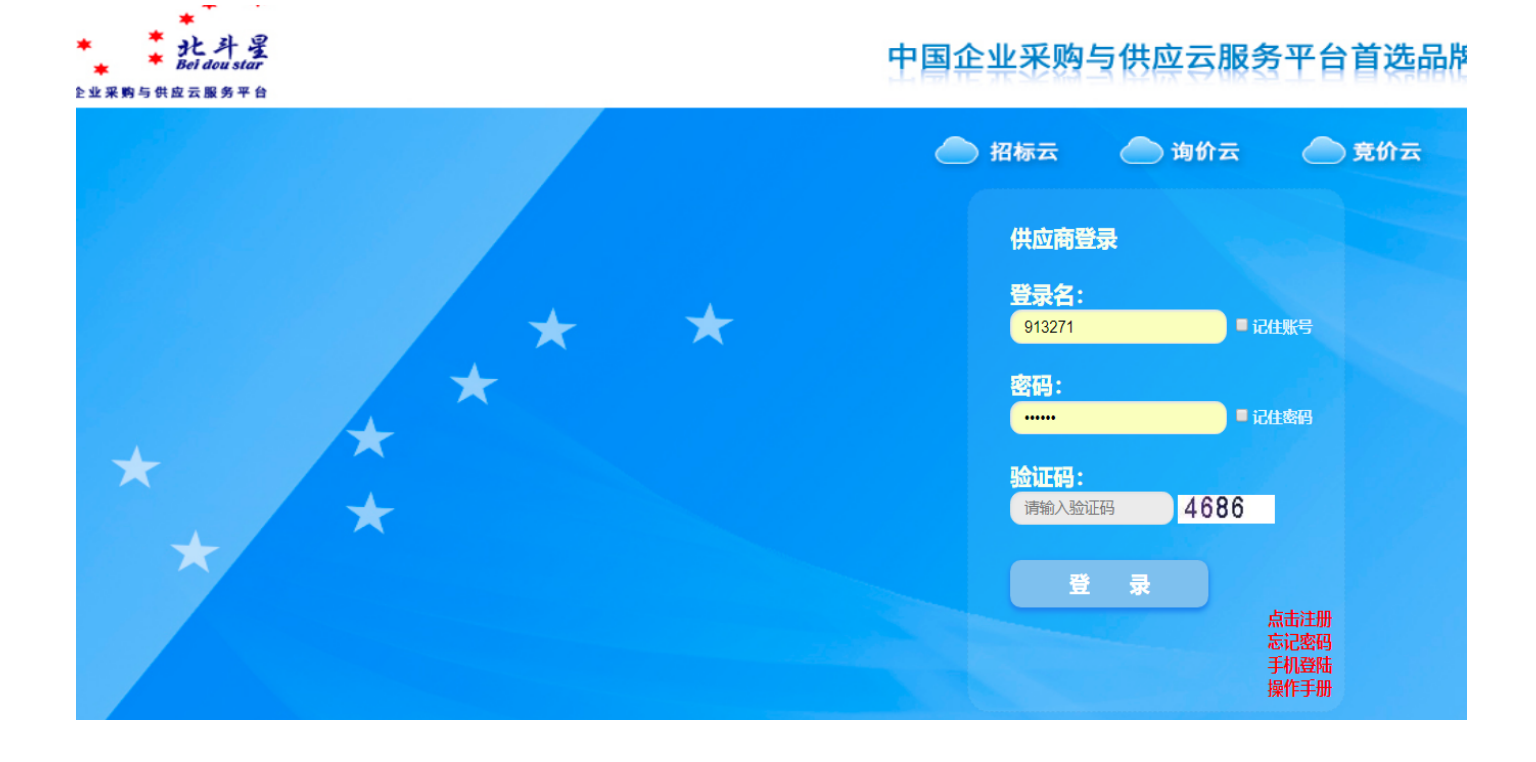

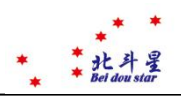

### <span id="page-4-0"></span>**2.2 采购公告与回标**

登录完毕之后,会跳转到采购公告页面中

|              | - <sup>★</sup> せ オ プ<br>- <sup>★ <i>Melewsles</i> 中国企业采购与供应云服务平台首选品牌</sup> |
|--------------|----------------------------------------------------------------------------|
| 企业采购与供应云服务平台 |                                                                            |

欢迎您! 新疆测试供应商[注销]

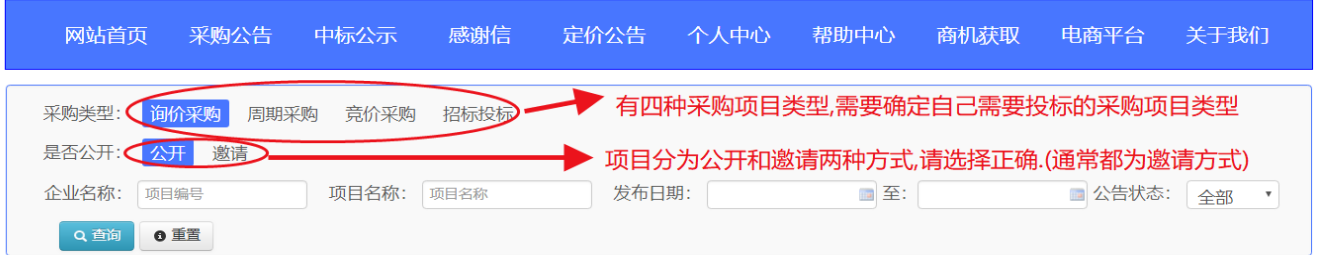

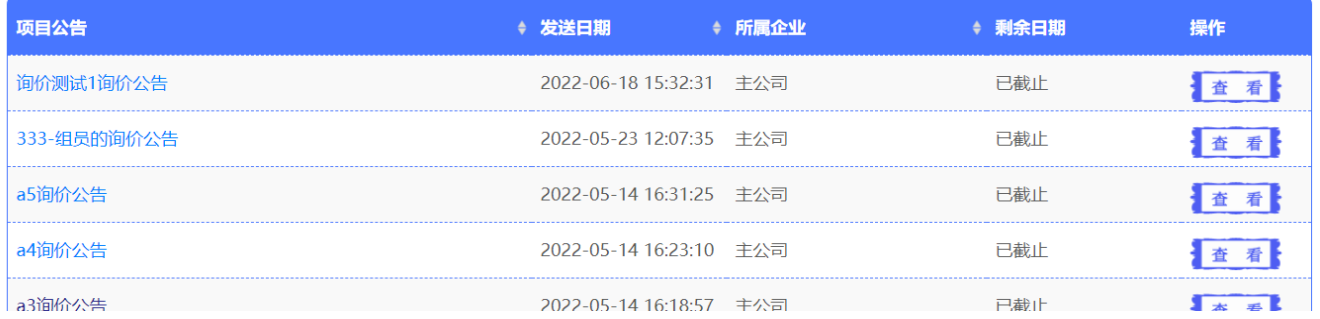

### 找到自己需要投标的项目

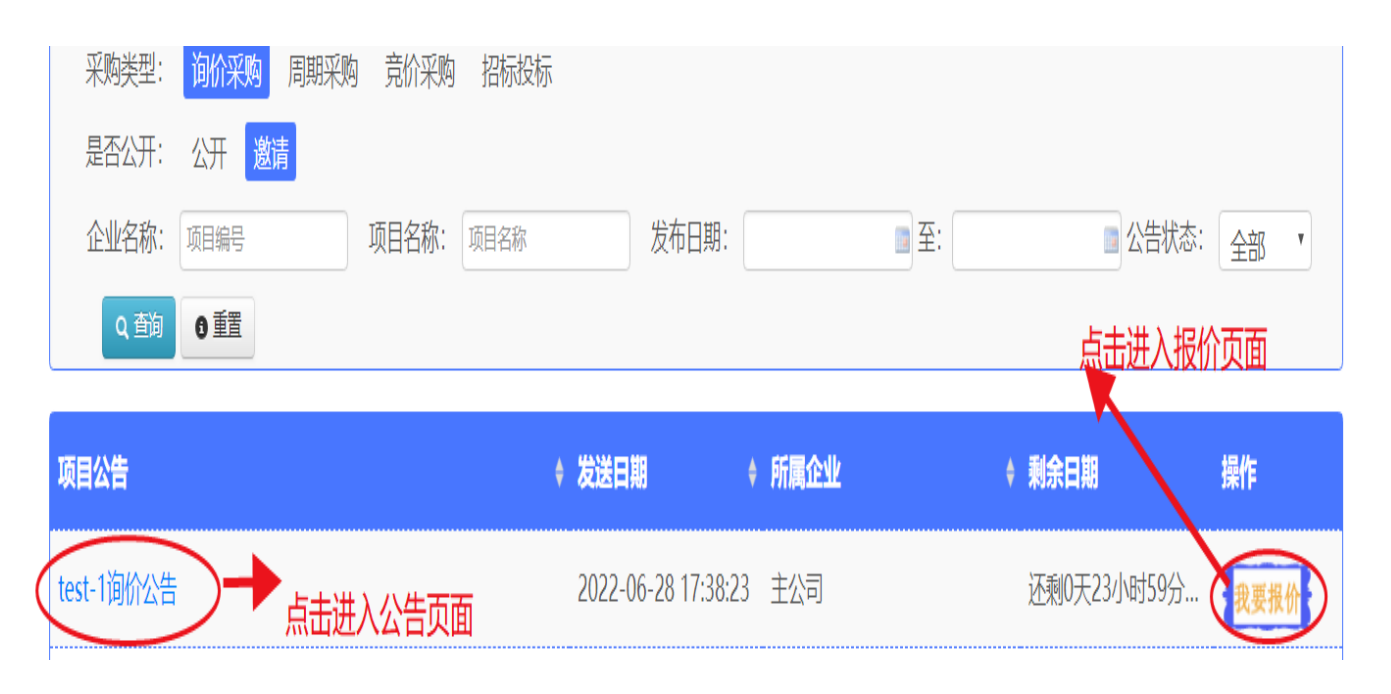

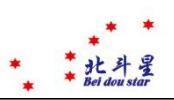

#### **点击项目名称进入 公告页面 图 2**

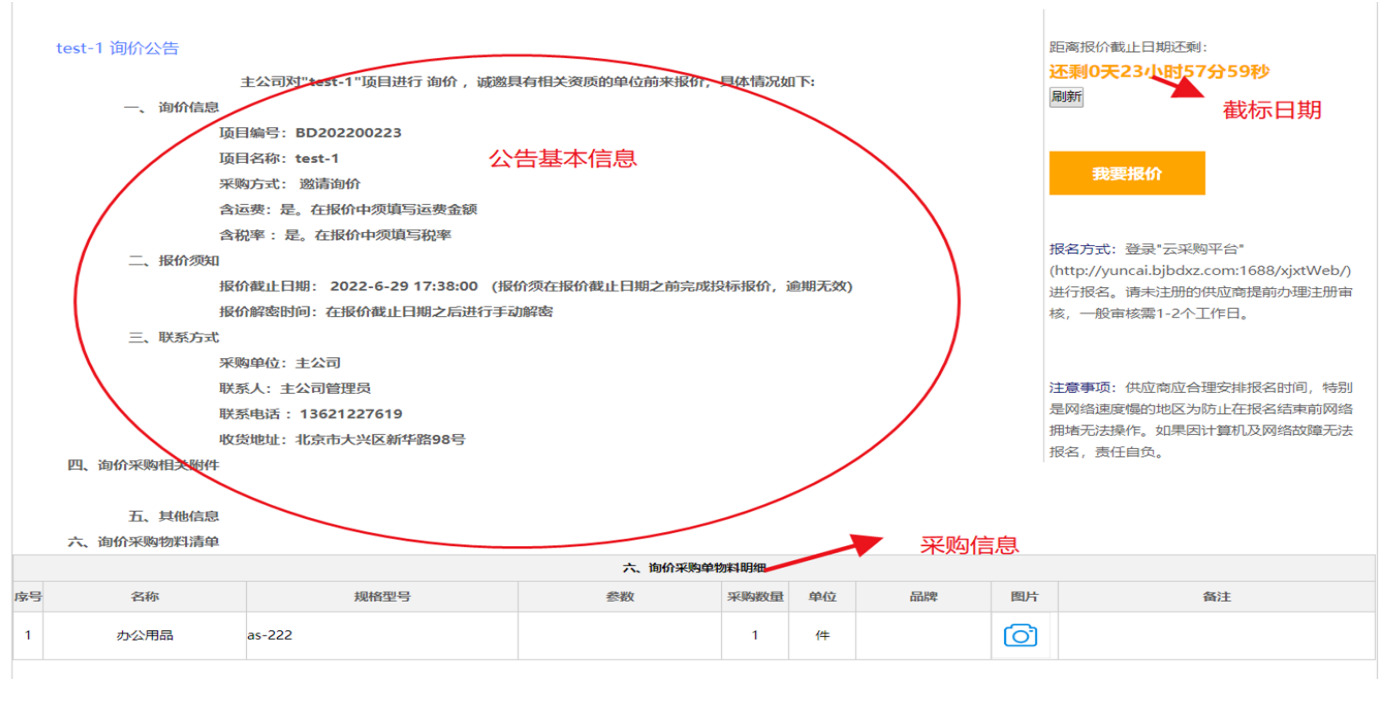

图 2

#### 点击我要报价进入报价页面 图 3 注意: 回标报价,在项目截标日期之内可以随时修改与回标

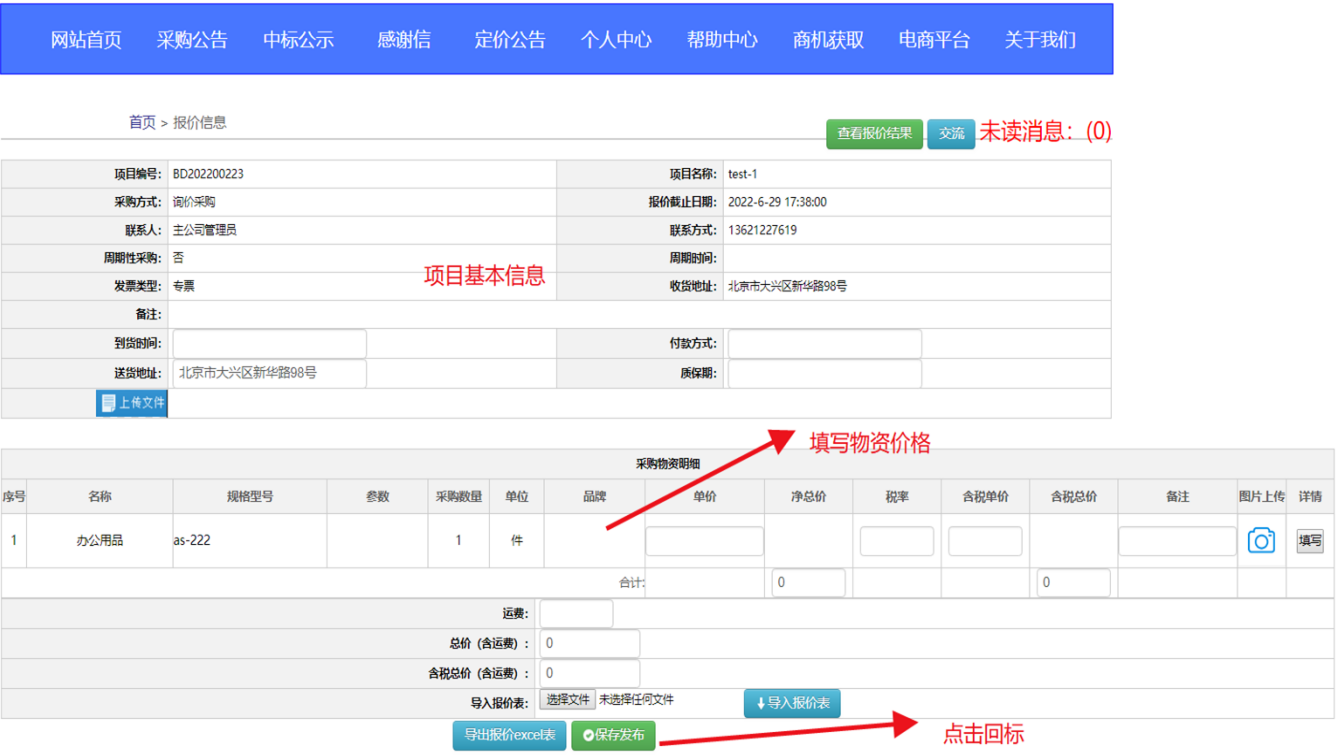

## <span id="page-6-0"></span>**3.1 中标公示**

点击名称进入公示页面,查看公示信息,如果不是自己中标信息,则无法看到中标金额

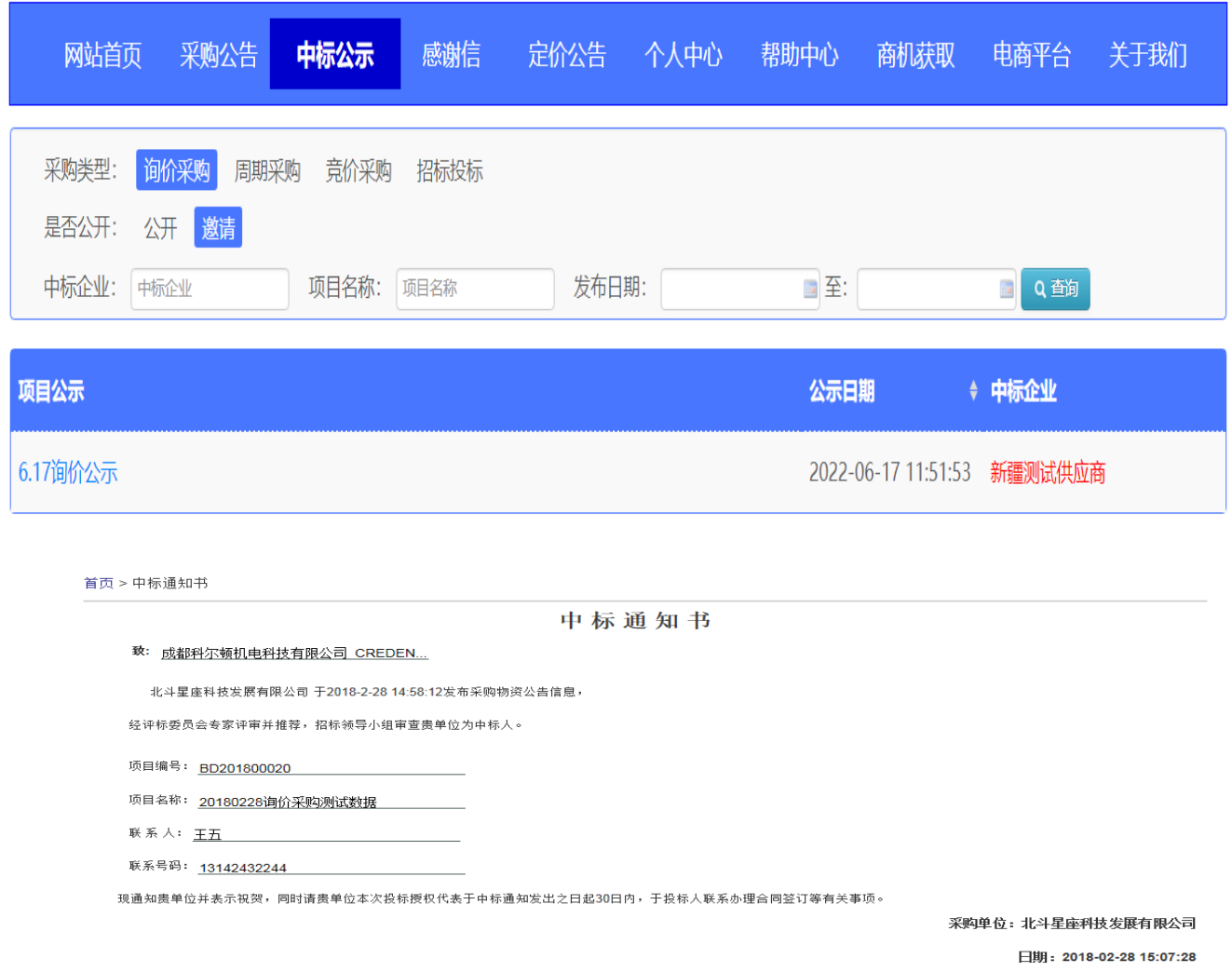

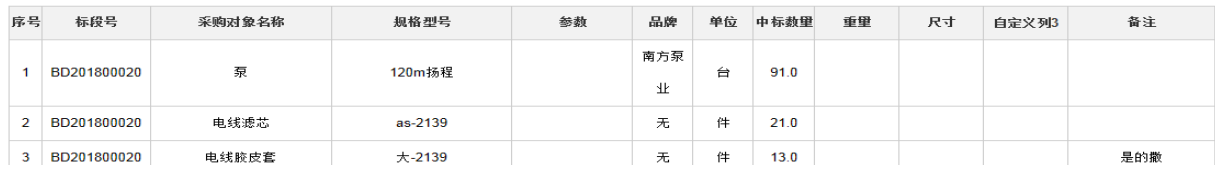

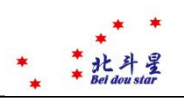

## <span id="page-7-0"></span>**4.1 定价公告**

定价公告是只有询价采购特有的主动询价模块,进入定价确认信息页面后,也可以和采购商进行 线上交流,同意采购商定义的价格就点击"同意"按钮,不同意就点击"拒绝"按钮

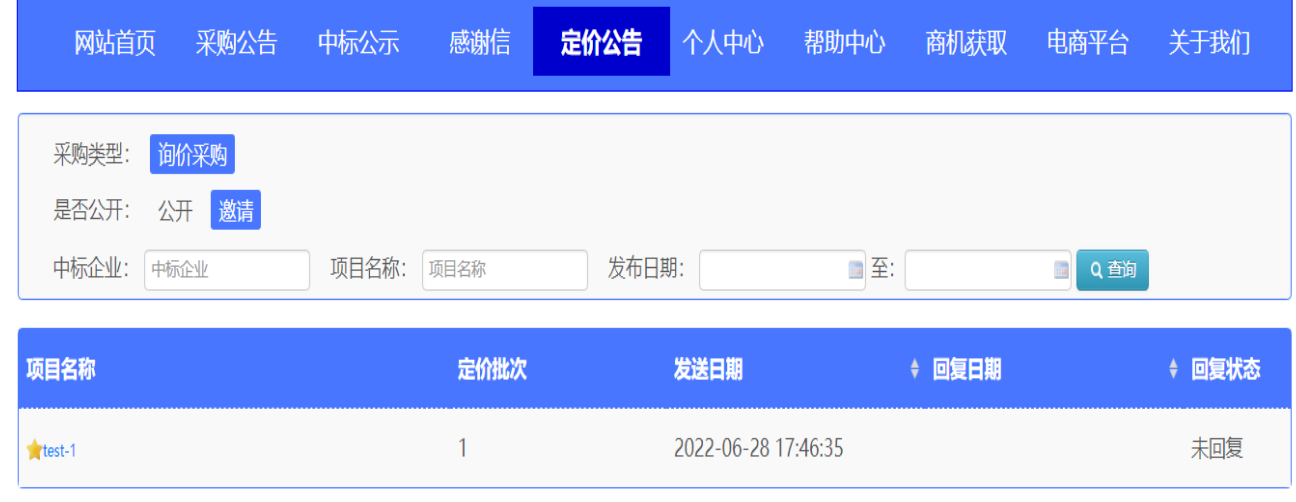

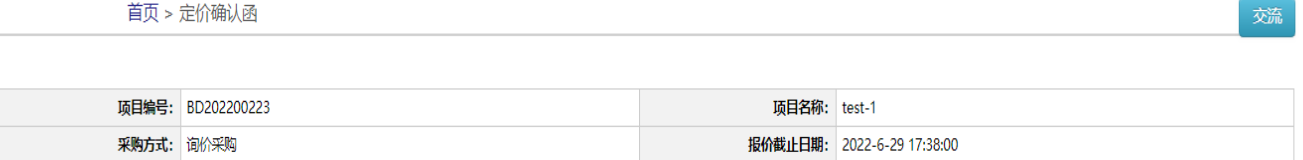

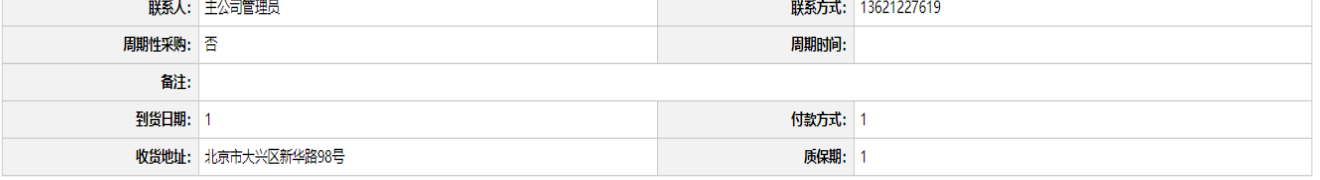

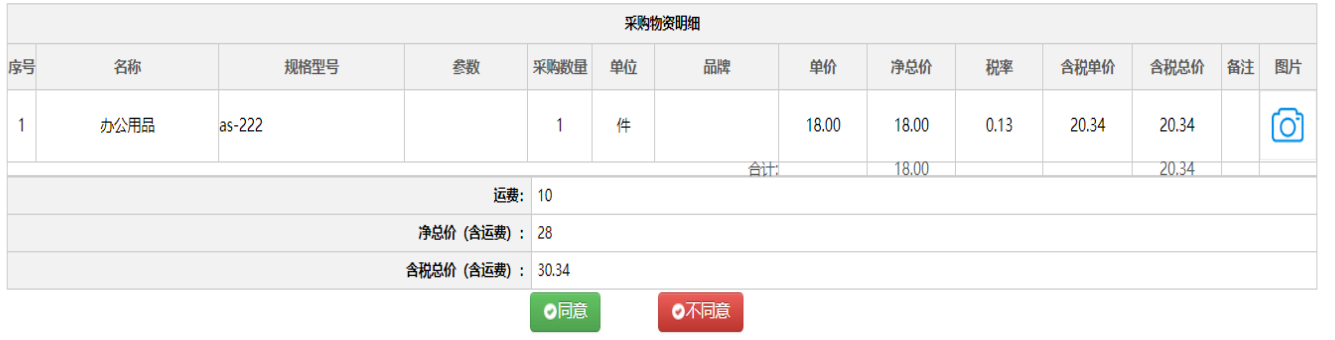

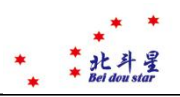

### <span id="page-8-0"></span>**5.1 个人中心**

查看个人中心的数据信息,供应商可查看基本信息和修改,(必须登录)

我的产品:可以新增产品信息,已经最新价格,这个是和采购商的产品信息(内网页面)是关联 同步的。

发布的产品:用于外网产品信息页面查看,可发布图片,产品信息和价格。

我的中标公示:进入该供应商中标的公示信息列表,查看自己的中标公示信息。

我的采购公告:进入该供应商参与过报价的公告信息列表,查自己参与的采购的信息,

我的通知:采购商发布的公告信息

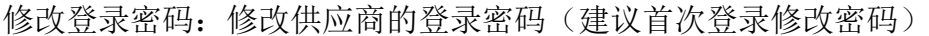

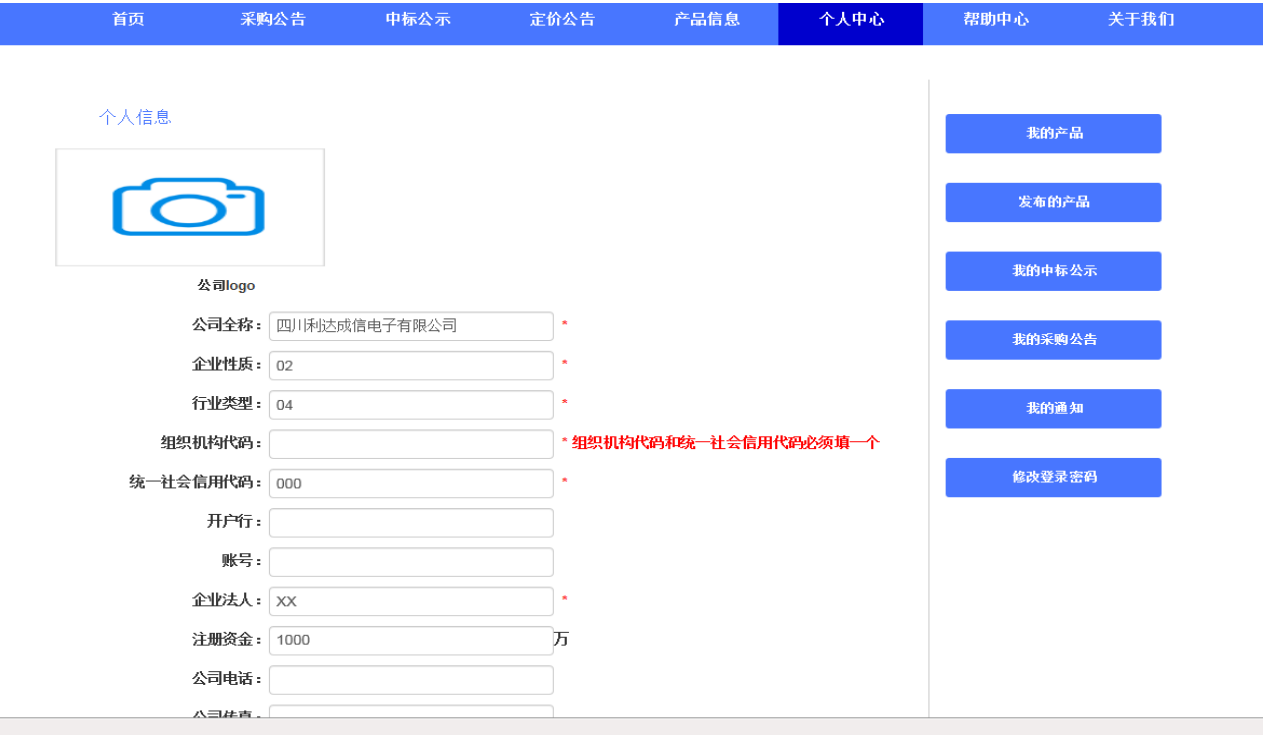

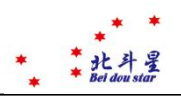

## <span id="page-9-0"></span>**6.1 帮助中心**

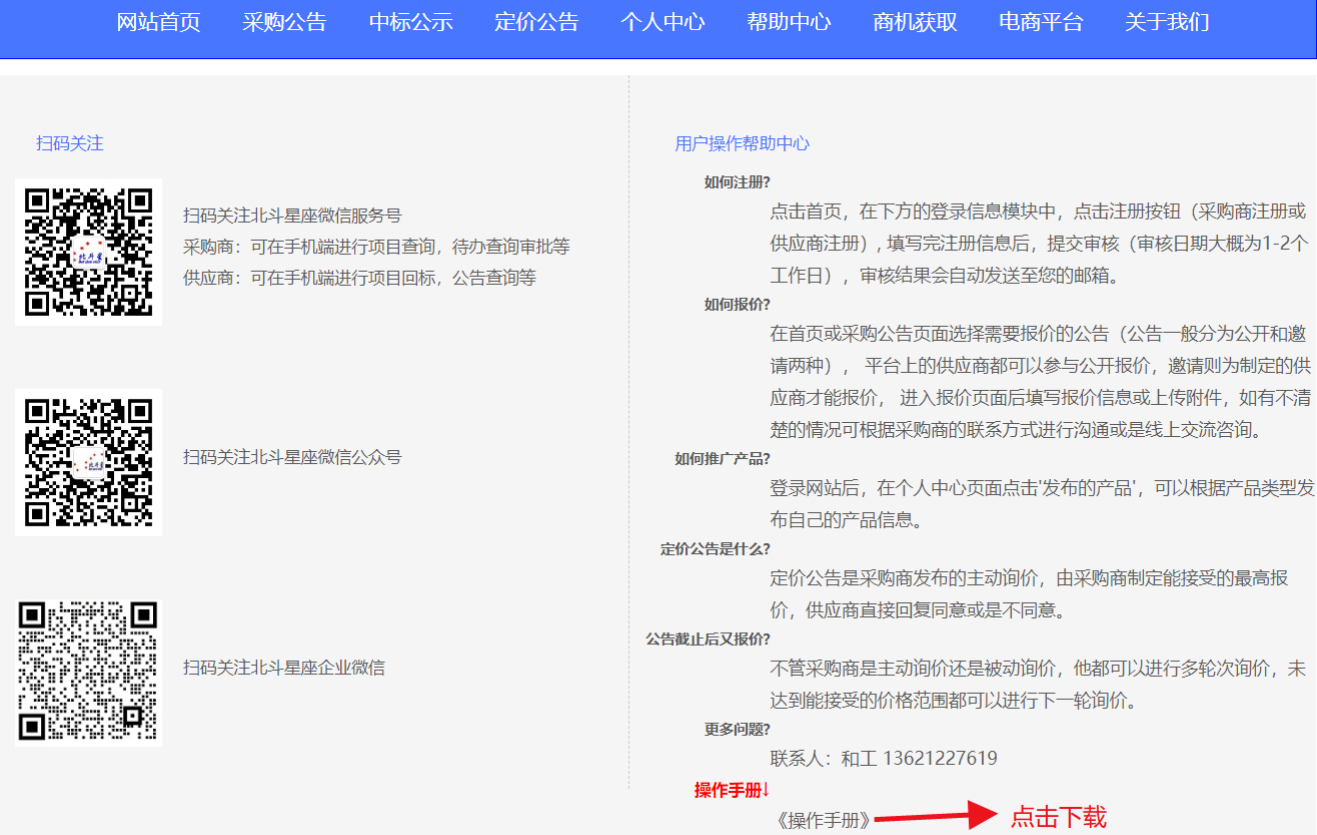